# **Commitment Approval Narrative**

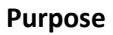

The purpose of the Commitment Approval process to generate Purchase Orders for entities performing work on the project by apportioning funding received into the project account. The PM creates Commitments in e-Builder, from which FSBO creates Requisitions in PeopleSoft, for which Purchase Orders are created and issued to the designated entities.

**K** -Builder

### **Initiator**

The Project Manager initiates the commitment approval process.

### **Key Terms**

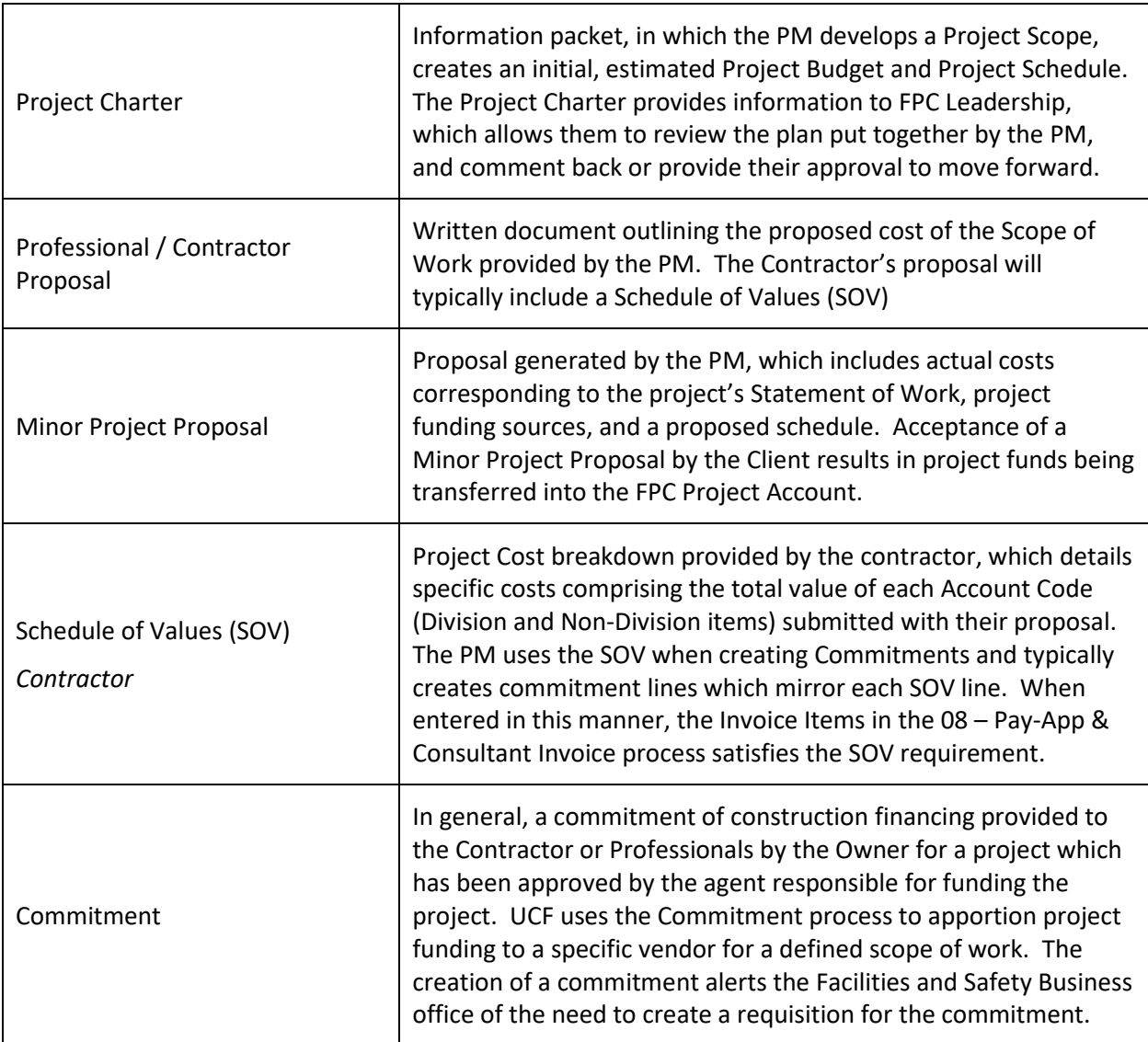

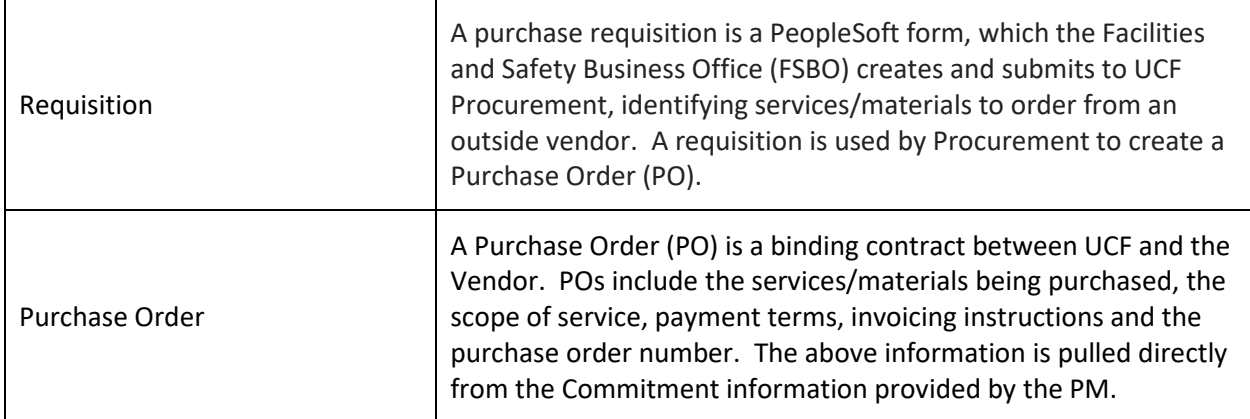

#### **Summary**

Once a project has been funded, the PM will need to create Commitments for each entity the University pays directly. The Commitment alerts the Facilities and Safety Business Office (FBSO) that the PM wants to allocate a portion of the project funding to a specific entity for a particular service. Commitments are typically created for Construction Managers or General Contractors, Architect/Engineers if the project requires design, vendors whose services are required, but who are not subcontractors of the CM/GC, and internal UCF departments providing services (UCF IT, UES, etc).

FSBO will review the information provided by the PM to ensure it follows UCF policies, then will create a requisition, which will be reviewed and turned into a Purchase Order (PO) by UCF Procurement.

The PO, which serves both as a contract between UCF and the vendor, as well as a Notice to Proceed, will be deliver to the vendor by UCF Procurement. The PM should also receive a notification; however, the PM should follow up with the vendor to confirm receipt.

### **Requirements**

- Commitment Type
- Commitment Control
- Company
- Retainage Percent
- Scope of Work / Project Charter
- Vendor Proposal
- Input Date of Proposal

### **Pre-requisites**

- Project Charter
- Minor Project Proposal or UIMP/Carry Forward Request

### **Key Steps**

Start: CA Process Initiation - PM initiates the Commitment Approval process in e-Builder

Step1: Routing Workflow – the e-Builder system applies three logical tests to determine CA routing

Step2: FSBO Review and Requisition Creation

Step3: UCF Procurement Review and PO Creation

Step4: Funds Validation

Step 5: UCF Procurement Sends PO Information to Contractor

Finish: FPC PM follows up with Contractor to ensure PO Information was received

### **CA Process Initiation**

The Commitment Approval process starts with the PM initiating the process.

### **Routing Workflow**

The e-Builder system then applies a set of three business rules to the CA to route it to the next step of the workflow.

Commitment Type **-** If any of the below types were input by the PM, the Commitment is routed directly to FSBO for review.

- Internal UCF Contracts
- BCO Fees
- Emergency PO
- GSA Contract
- Job Order Contract
- NJPA
- Owner Direct Purchase
- Quote under 10K PO
- SEM Plant Maintenance
- Other Commitment

Construction Commitment **-** The next validation checks to see if Construction was selected by the PM.

- If Construction was selected, and the Commitment Value is greater than or equal to \$2M, the Commitment is routed to the FPC Manager, Facilities Planning (MGR) for review.
- If Construction was selected, and the Commitment Value is less than \$2M, the commitment is routed to FSBO for review.

Non-Construction Commitments **-** The final validation checks the Commitment Value for non-Construction commitments.

- If Construction was not selected, the Commitment Type is not contained in the above list, and the Commitment Value is greater than or equal to \$200K, the commitment is routed to the FPC MGR for approval.
- If Construction was not selected and the Commitment Value is less than \$200K, the commitment is routed to FSBO for review.

### **FSBO Review and Requisition Creation**

The FSBO team receives and reviews the commitment in e-Builder. FSBO ensures a Project Charter has been completed and a Minor Project Proposal has been approved by the client. FSBO reviews the CA to ensure guidelines [from Award of Minor Projects to Continuing Service Contractors Selected](http://fs.ucf.edu/sites/default/files/policies/Award%20of%20MINOR%20Projects%20to%20CSCs-%207-30-18%20final.pdf)  [through a Qualifications Basis](http://fs.ucf.edu/sites/default/files/policies/Award%20of%20MINOR%20Projects%20to%20CSCs-%207-30-18%20final.pdf) are followed. If more information is required, FSBO will return the CA back to the PM, otherwise FSBO will verify funds exist in the FPC Project Account, create a requisition for a PO in the PeopleSoft system and provide UCF Procurement with the Project Charter and Minor Project Proposal by attaching them to the requisition. FSBO will copy the scope of services provided by the PM into a field that also displays on the PO when it is created.

### **UCF Procurement Review and PO Creation**

UCF Procurement reviews the requisition to ensure it complies with University Procurement Policies, and if so, creates a Purchase Order (PO) in PeopleSoft. This information is then passed back to FSBO.

### **Funds Validation**

Upon a PO being issued by UCF Procurement, FSBO inputs the PO Number into the CA and selects Funds Validated, which completes the CA process.

### **UCF Procurement Sends PO Information to Contractor**

UCF Procurement emails the PO Information to the Contractor's contact information as listed in the PeopleSoft system.

### **FPC PM follows up with Contractor to ensure PO Information was received**

The PM should be notified that the PO information was delivered when FSBO inputs the PO Number into the CA process. The PM should reach out to the Contractor to ensure the PO Information was successfully received.

# **How to guide – The Commitment Approval (CA) Process**

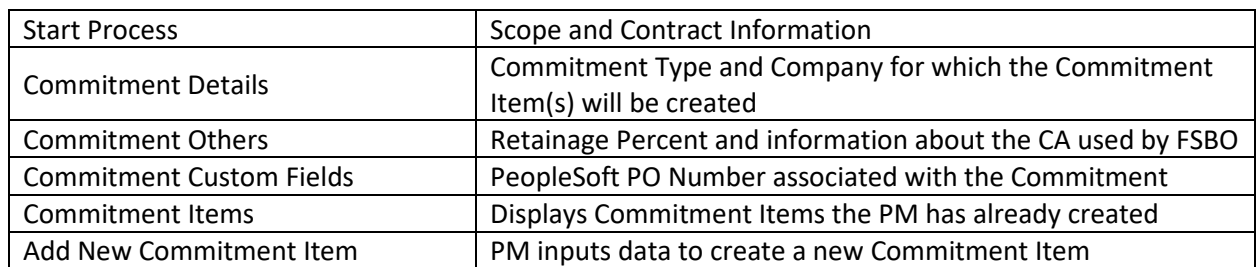

The e-Builder Minor Project Proposal is comprised of the following elements:

### **Navigate to Commitment Approval Process**

From the e-Builder Home screen

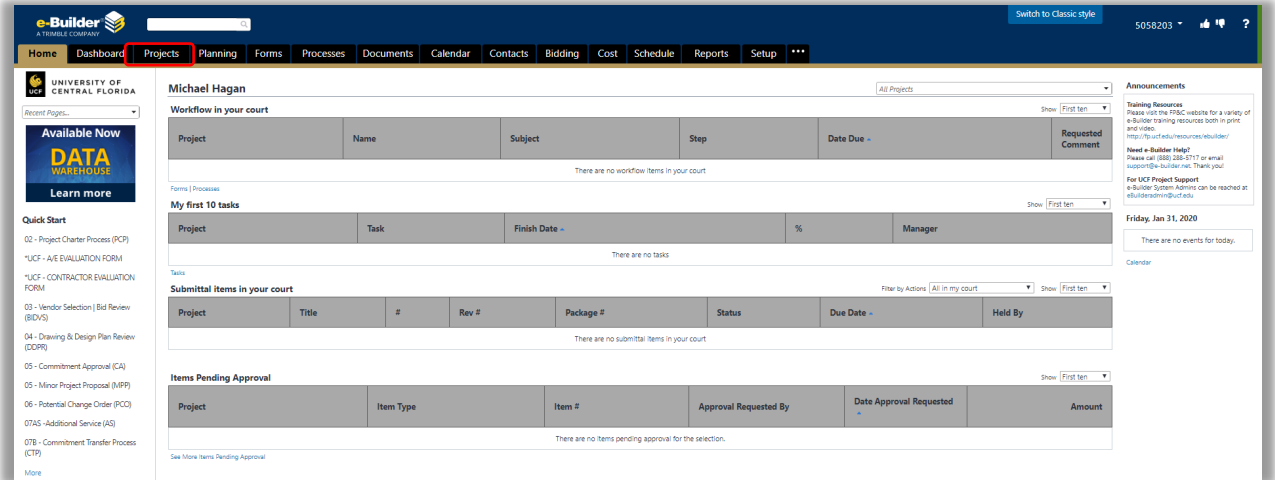

• Select the Projects tab

## From the Projects screen

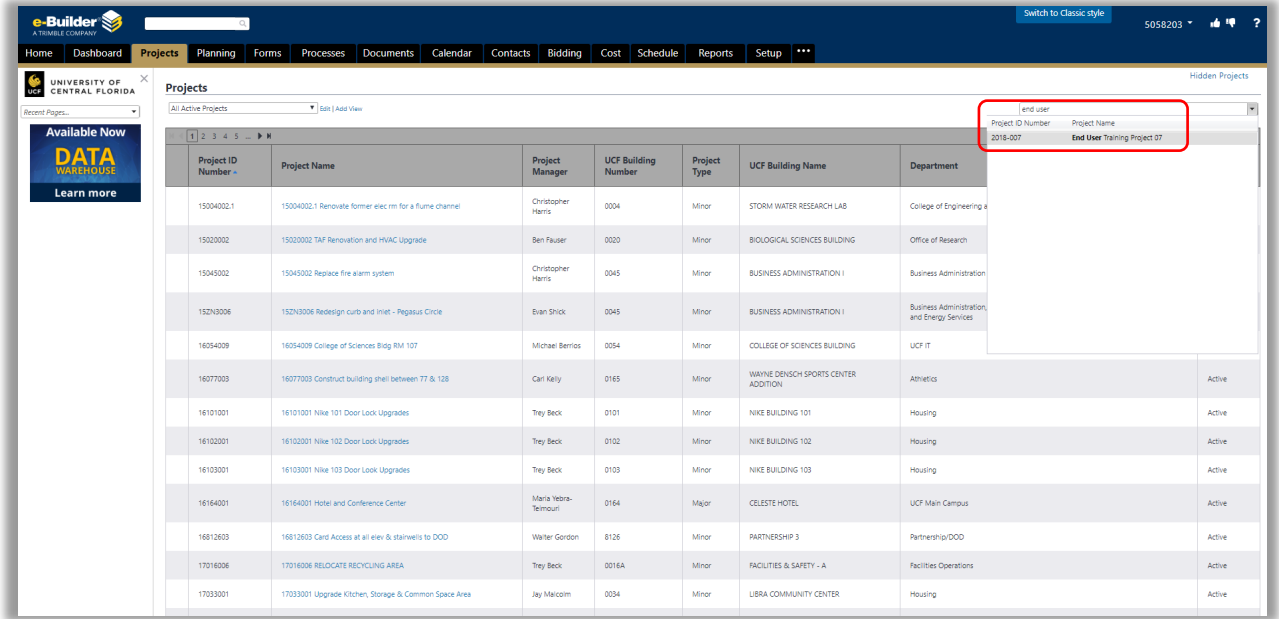

• Search for and select the project for which you wish to create a commitment

From the Projects screen – Project Menu

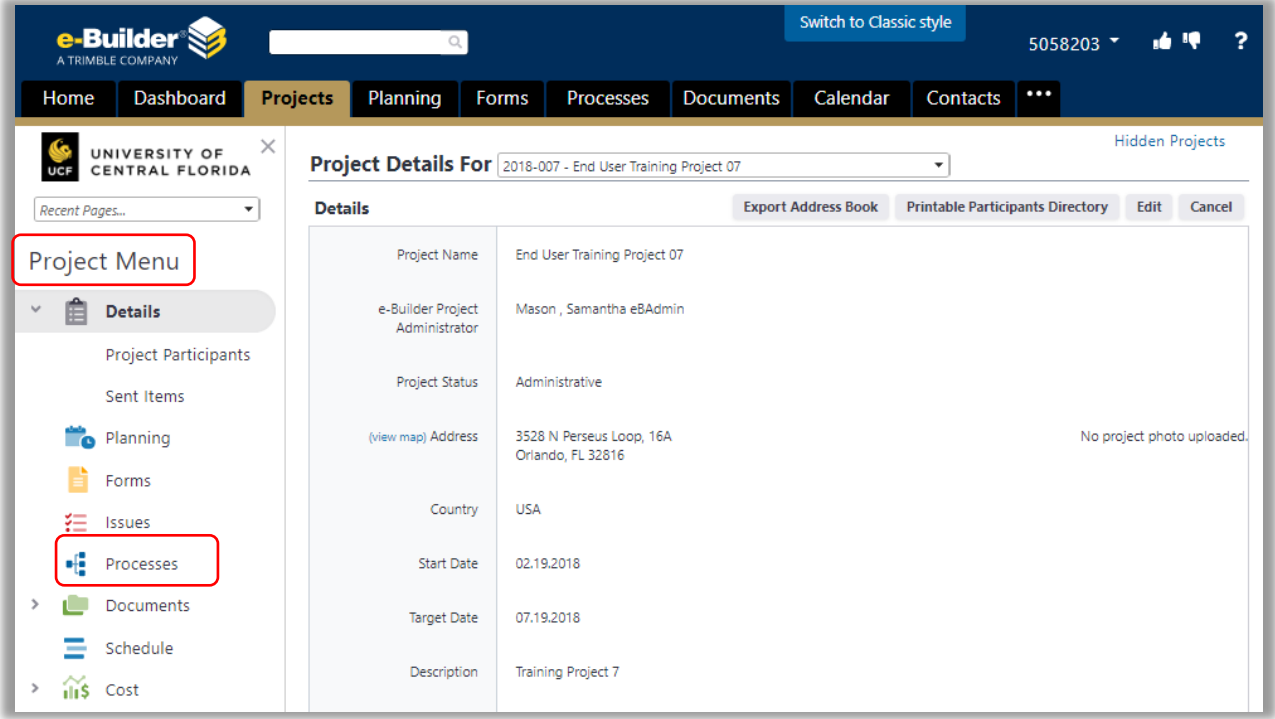

• Select the Processes link

### From the Processes screen – Filter Processes

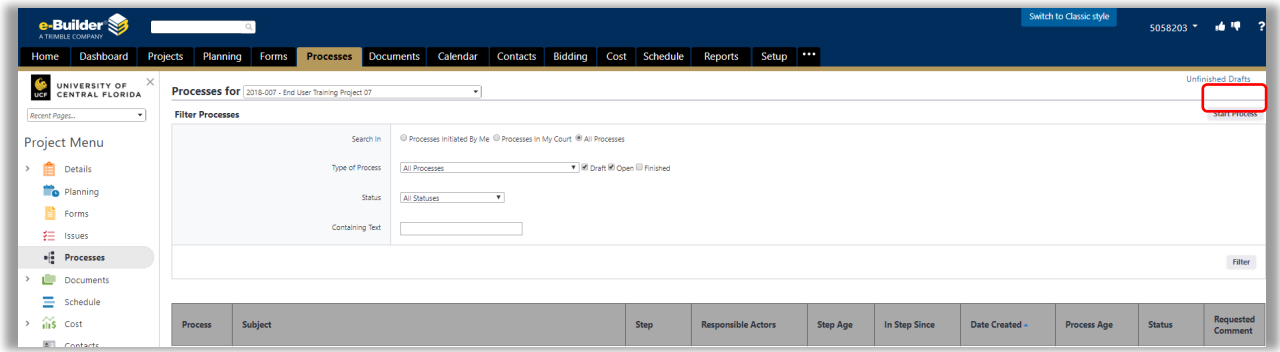

• Select the **Start Process** button

From the Start a Process pop-up window

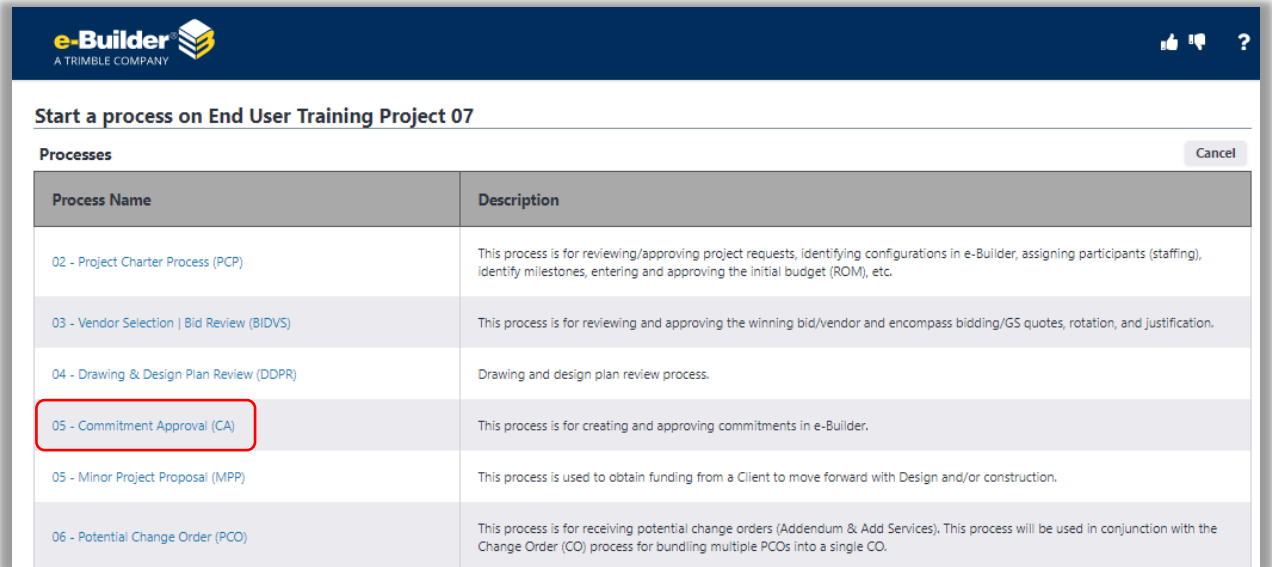

• Select the 05 – Commitment Approval (CA) link

### **Commitment Approval – Start Process section**

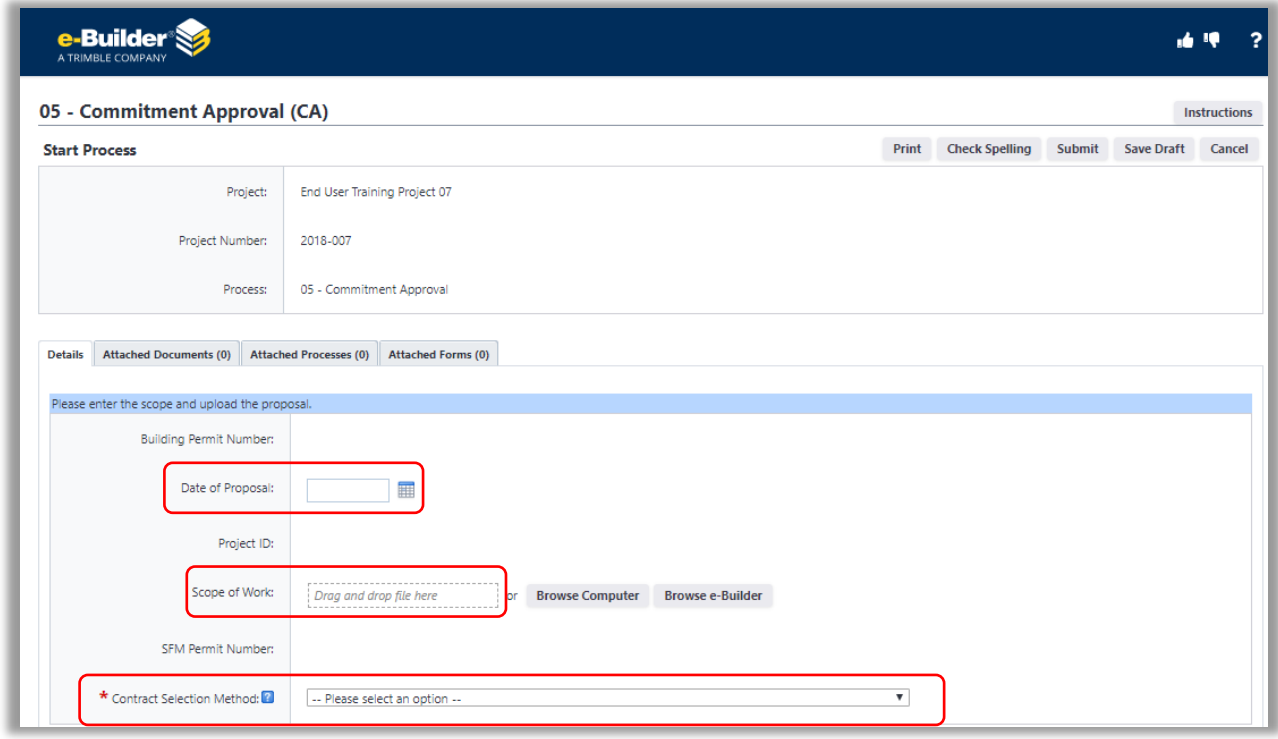

From the 05 – Commitment Approval (CA) screen – Start Process Section

- Date of Proposal
- Attach the Scope of Work created for the entity
- Select the Contract Selection Method dropdown menu

From the Contract Selection Method dropdown menu

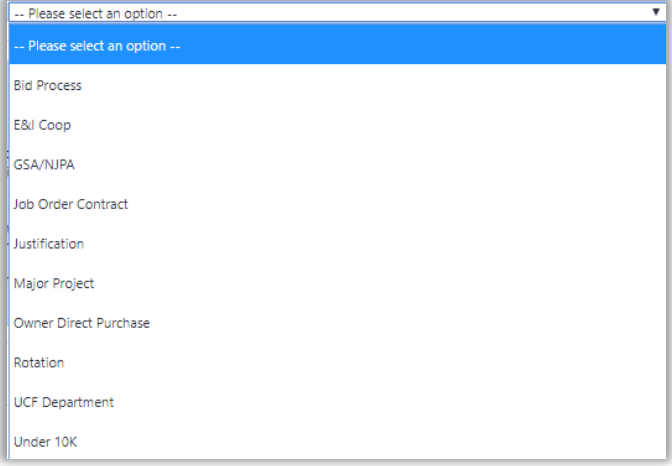

- Select the applicable Contract Selection Method
	- o Bid Process PM used eB Quotes
	- o E&I Coop
- o GSA/NJPA
- o Job Order Contract PM used a JOC
- o Justification PM made a selection based on fit and prior experience
- o Major Project Work is part of a Major Project
- $\circ$  Owner Direct Purchase Materials purchased directly by UCF to obtain tax savings
- o Rotation PM made a selection based on next entity ready to receive work
- o UCF Department Work to be performed by a Partner Department (FO, UCF IT, etc)
- o Under 10K Value of PO is less than 10K

You have completed this section. Please note that it is a good practice to save your work often by selecting the **Save Draft** button located at both the top and bottom of the 05 – Commitment Approval (CA) screen. The process will time out if no activity is recorded for 10 minutes.

#### **Commitment Approval – Commitment Details section**

From the 05 Commitment Approval (CA) – Commitment Details section

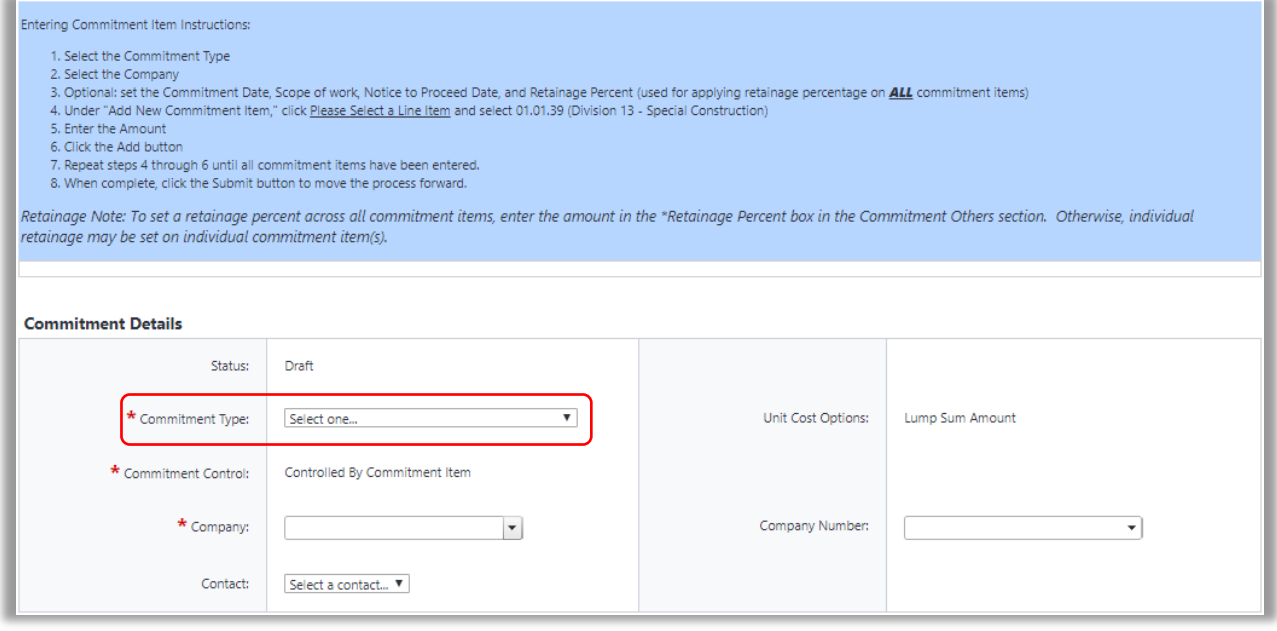

• Select the Commitment Type dropdown menu

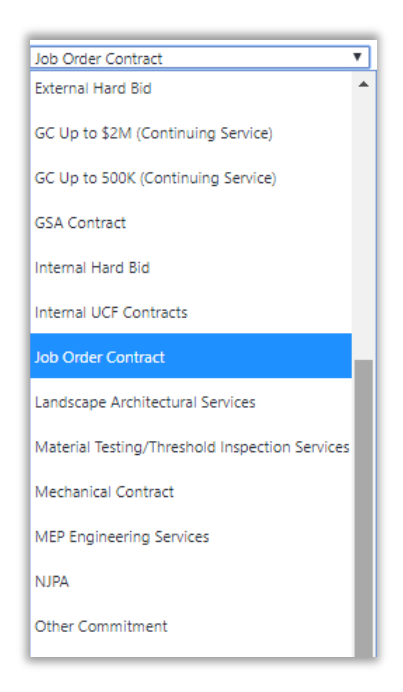

• Select the applicable Commitment Type

# Full List of Commitment Types:

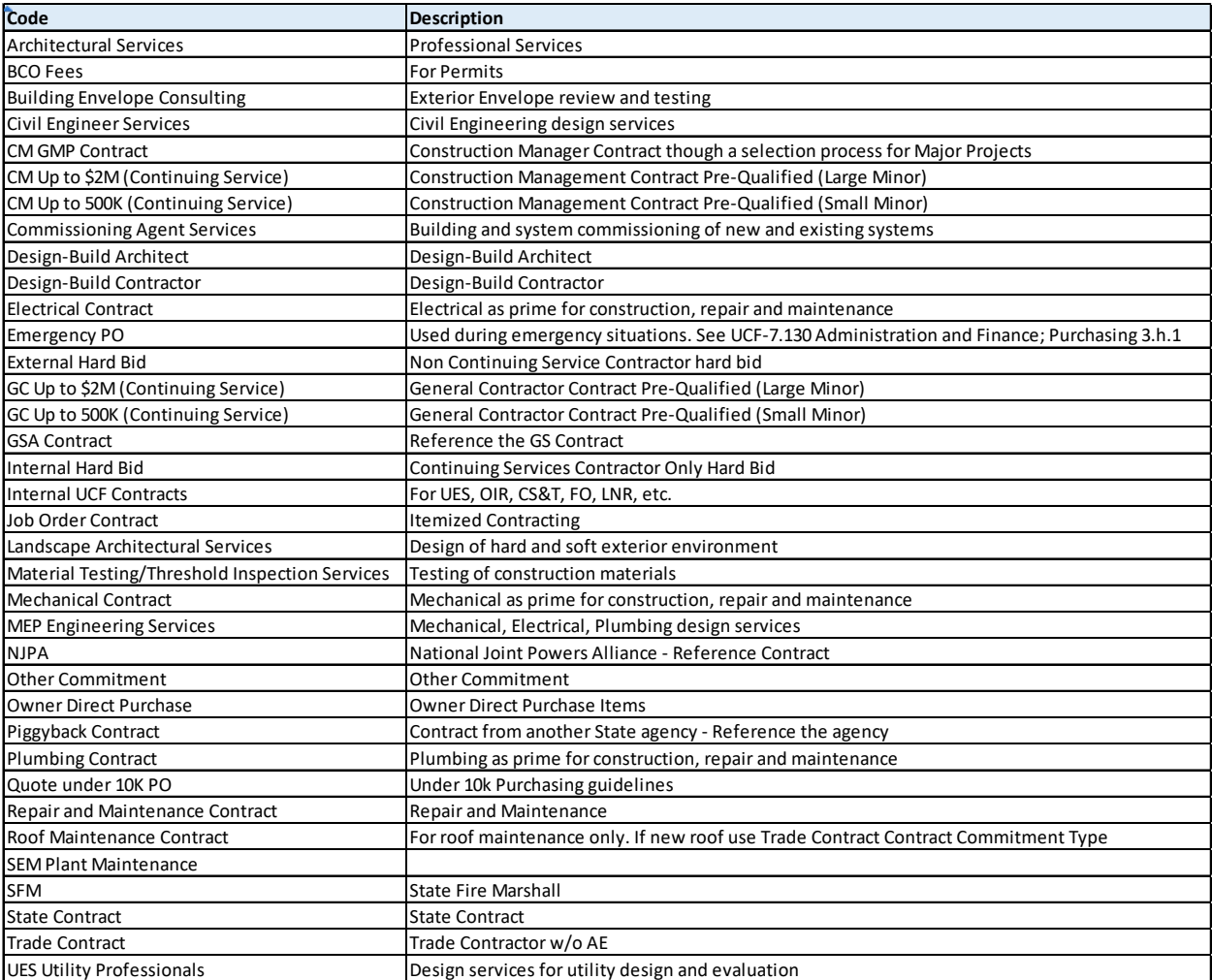

### From the 05 – Commitment Approval (CA) – Commitment Details section

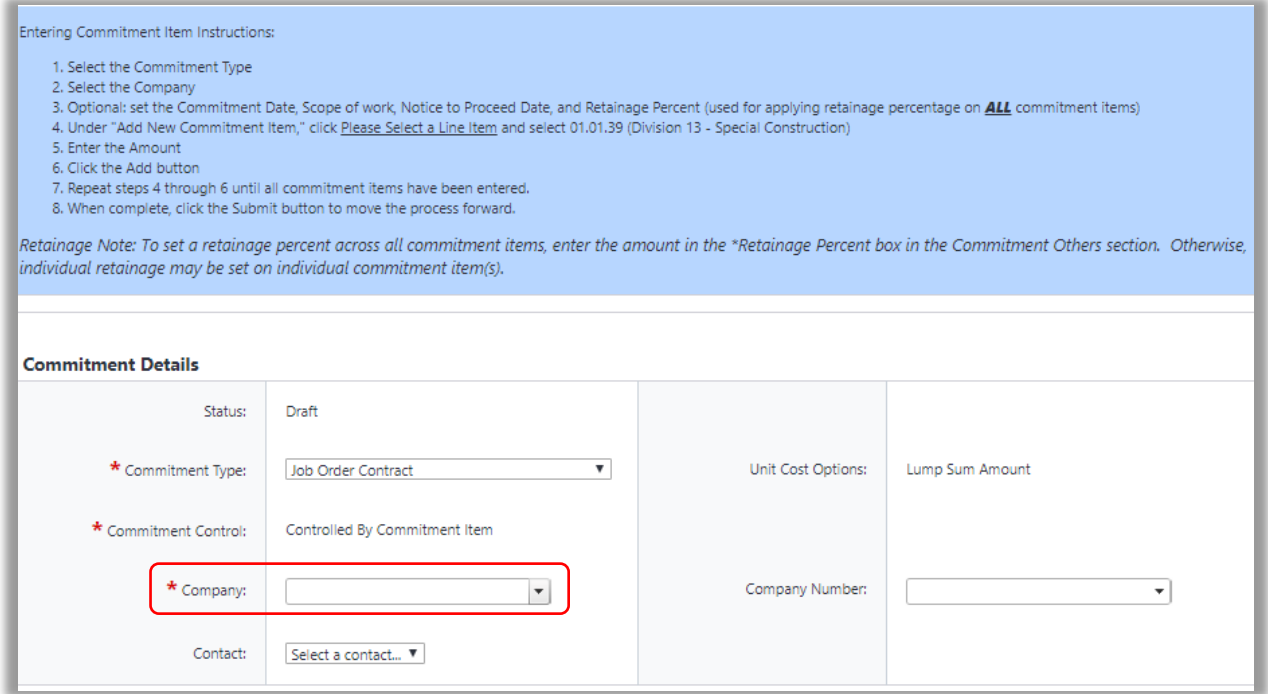

- Commitment Control defaults to "Controlled by Commitment Item"
- Select the Company dropdown menu

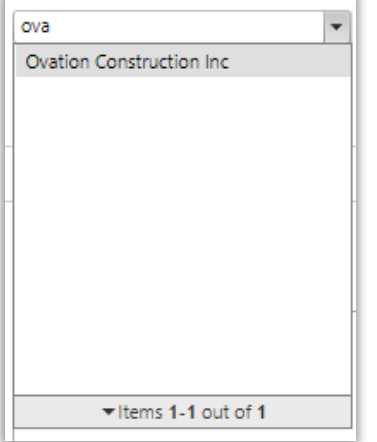

- Type in the partial name of the entity for which you which to create a commitment
- Select the entity name

The Company Number will auto-populate when the entity is selected

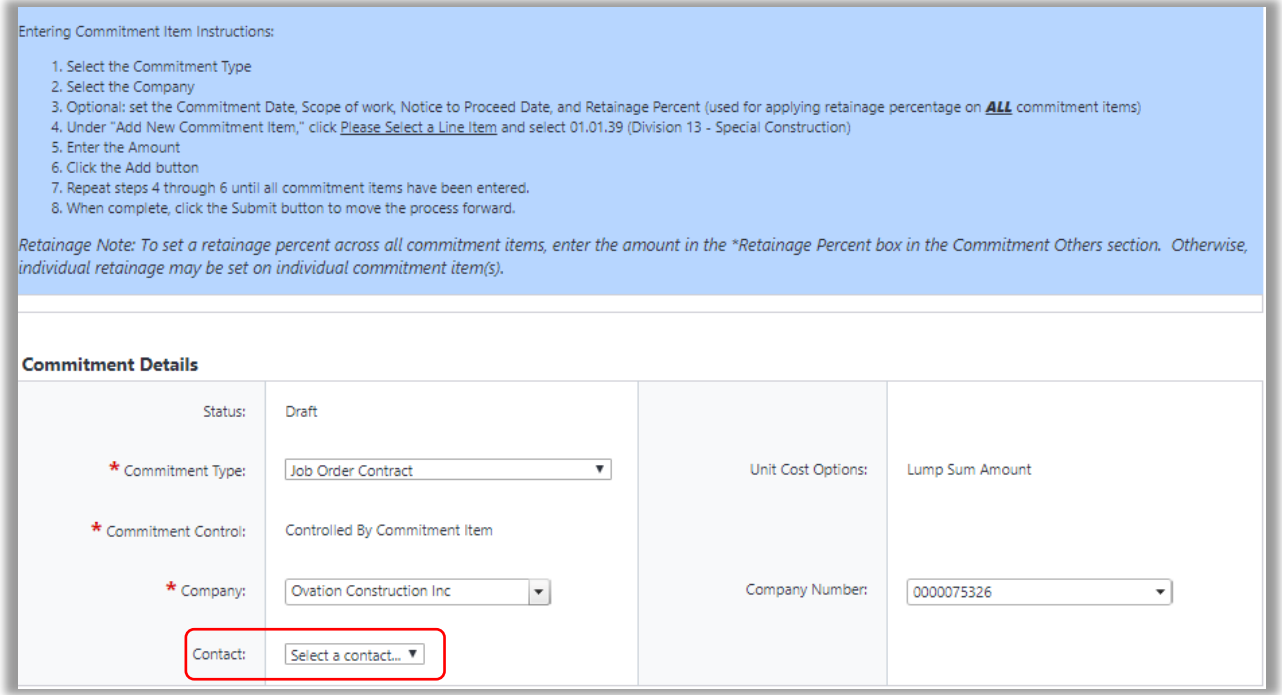

- Select the Contact dropdown menu
	- o All contacts listed for the selected company will populate

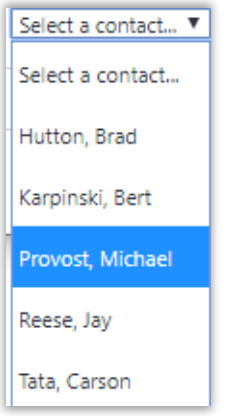

- Select the contact for the commitment
	- o This selection assists with record-keeping, but does not impact system notifications or routing

You have completed this section. Please note that it is a good practice to save your work often by selecting the **Save Draft** button located at both the top and bottom of the 05 – Commitment Approval (CA) screen. The process will time out if no activity is recorded for 10 minutes.

Note: At the top of the process, in the Start Process section, you will now see the Subject field. The Subject field is auto-populated with the Project Number + Company + Commitment Amount

### **Commitment Approval – Commitment Others section**

From the 05 – Commitment Approval (CA) – Commitment Others

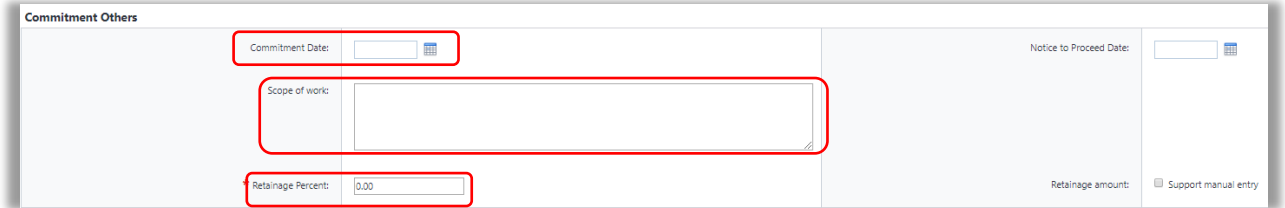

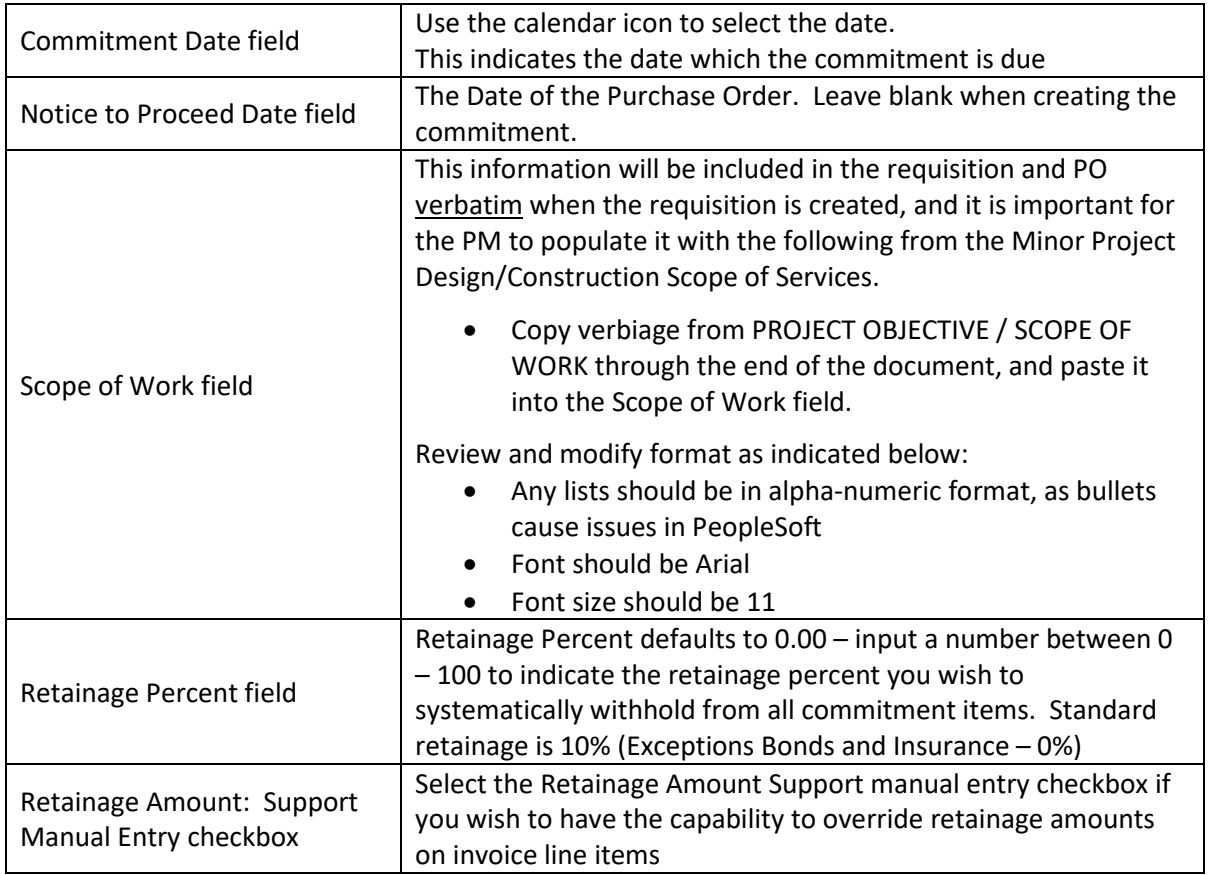

### **Commitment Approval – Commitment Custom Fields section**

Commitment Custom Fields

From the 05 – Commitment Approval (CA) – Commitment Custom Fields

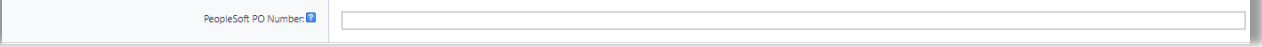

×

• The PeopleSoft PO Number field is populated by FSBO when a PO is issued for the Commitment.

### **Commitment Approval – Add New Commitment Item section**

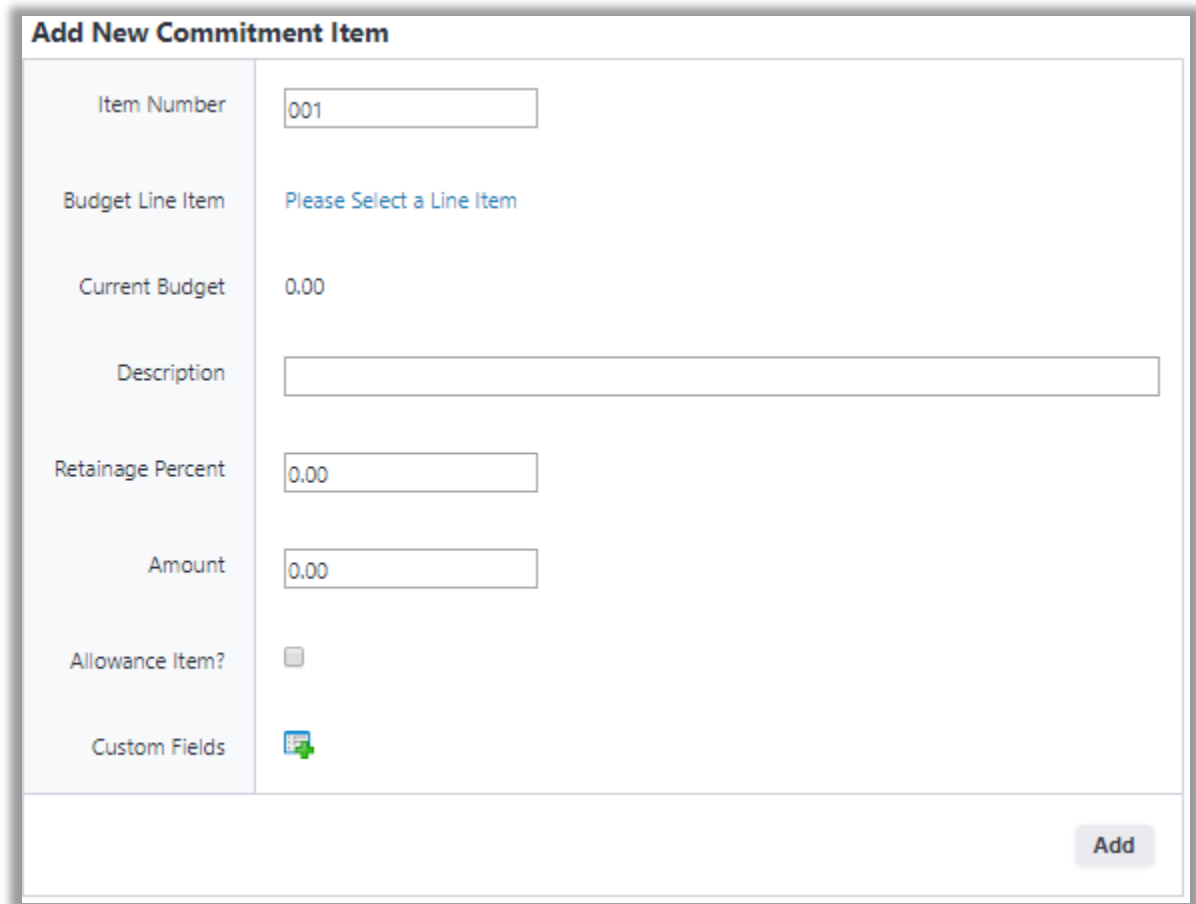

From the 05 – Commitment Approval (CA) – Add New Commitment Item

• Select the Please Select a Line Item link

From the Budget Line Items pop-up window

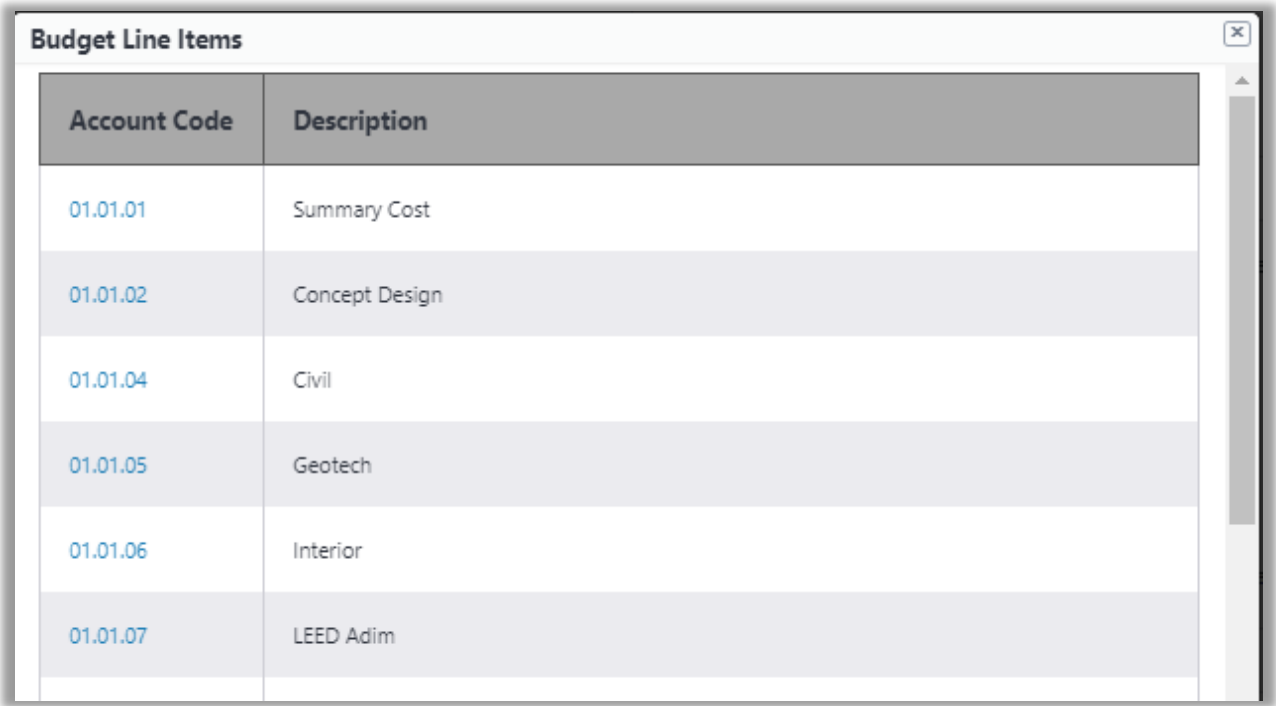

- Select the Account Code for which you wish to create the commitment line
	- o In this example, 01.03.25 General Requirements was selected

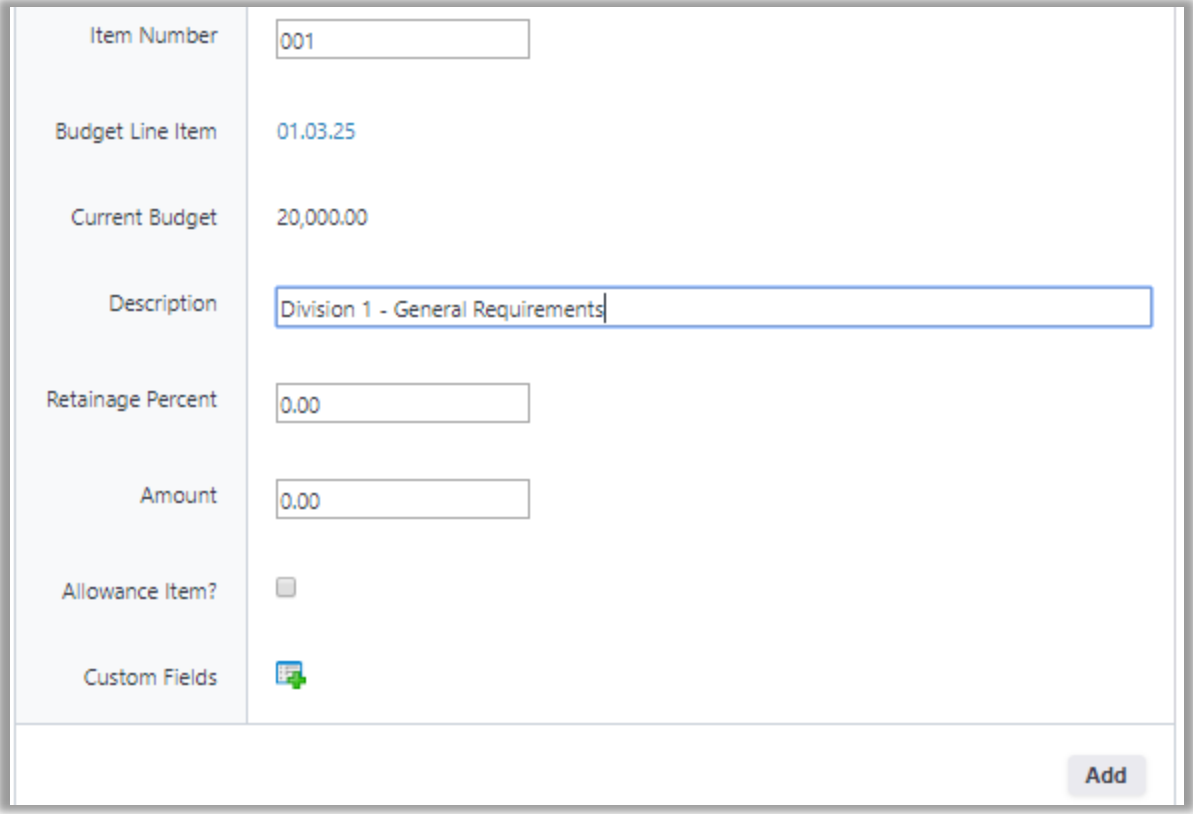

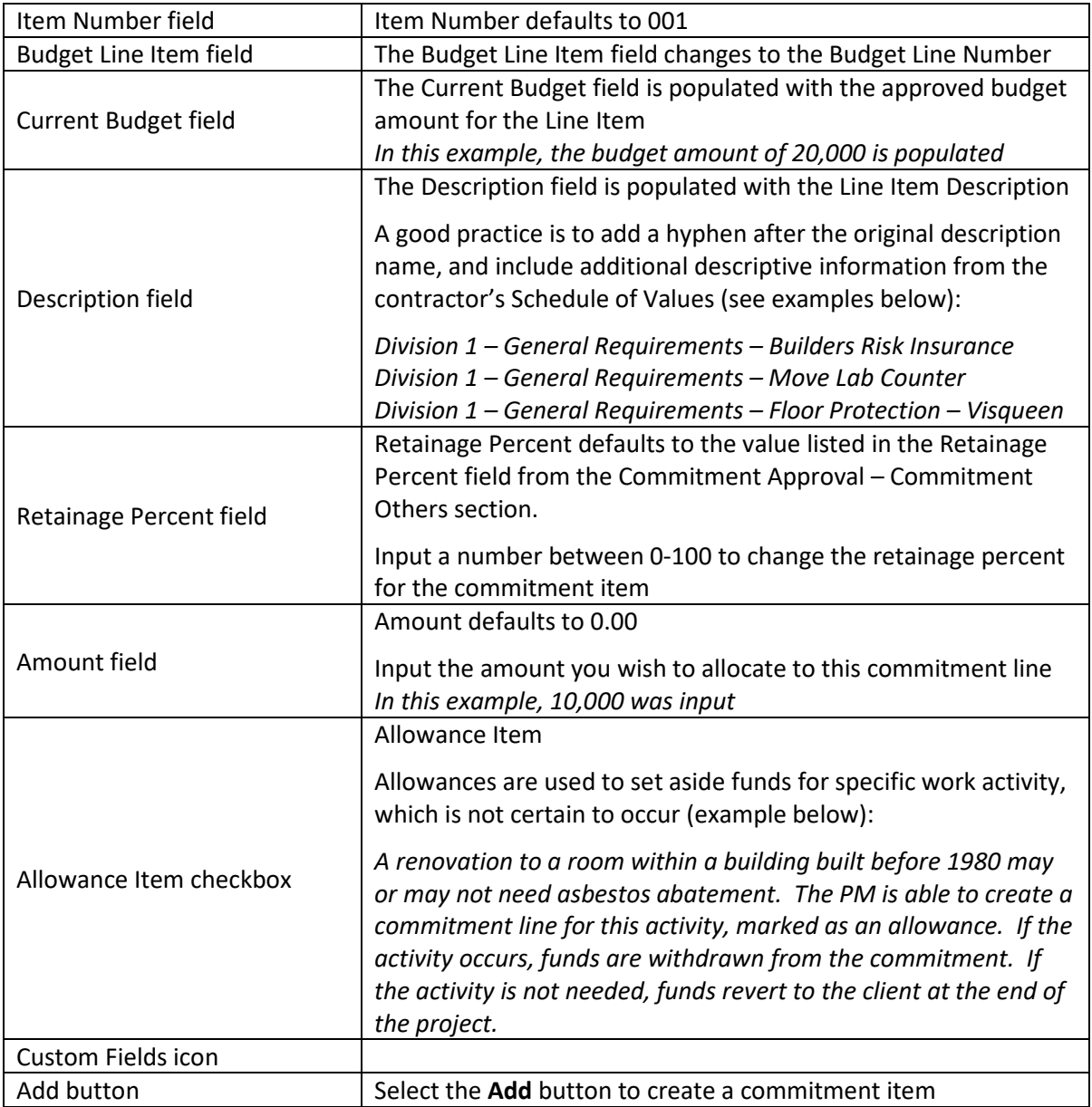

### **Commitment Approval – Commitment Items section**

Once Commitment Items have been created, they will appear in the Commitment Items section. The PM is able to edit each field except for Current Budget, which is controlled by the approved budget for the Line Item.

From the 05 – Commitment Approval (CA) – Commitment Items

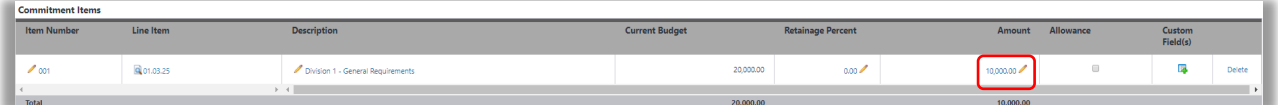

• Select the pencil icon next to the information you wish to edit

- o Item Number
	- Commitment lines should match the Contractor's Schedule of Values. If the PM receives a revised Schedule of Values the PM can re-order lines to match the revision.
- o Description
- o Retainage Percent
	- A retainage of 10% is expected to be withheld on all lines except those related to bonds and insurance. If the Retainage Percent is less than 10%, the PM should use the edit feature to ensure the commitment line has a 10% retainage value
- o Amount
- Select the Line Item link to change the Account Code designation if needed
- Select the Allowance checkbox to designate the commitment line as an allowance item
- Custom Fields are not used
- Select the Delete link to delete the commitment line

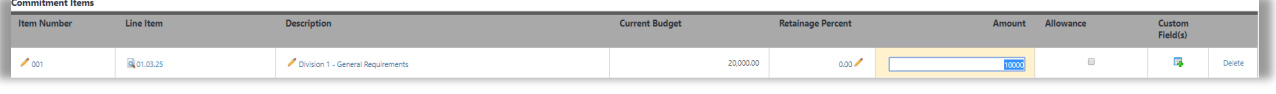

• Enter the new value (ex. 18500)

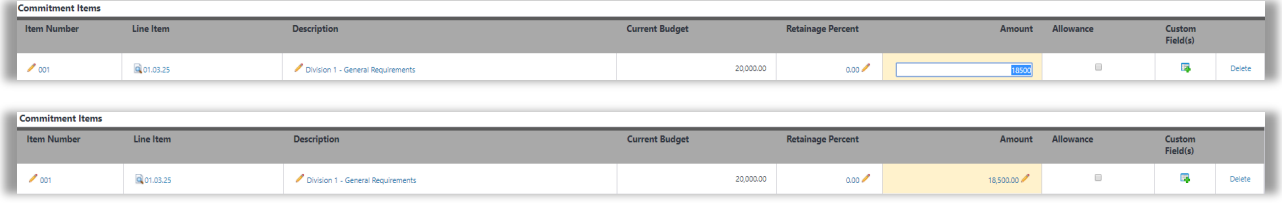

Repeat the process of adding all relevant commitment lines you wish to be included in the Vendor PO

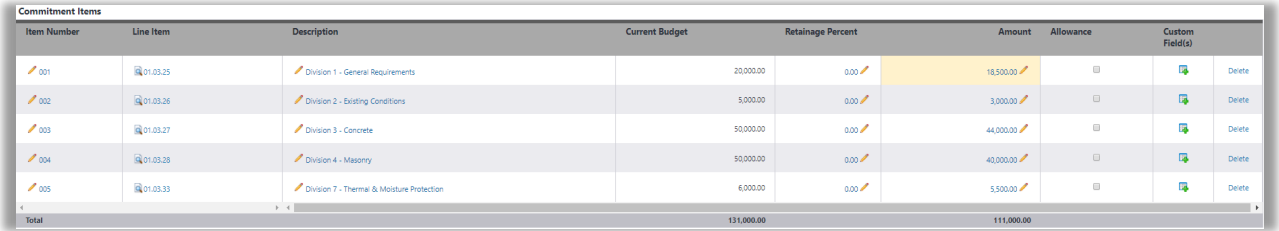

### **Commitment Approval – Review and Submit**

Once all commitment lines are added, save your work, review and submit

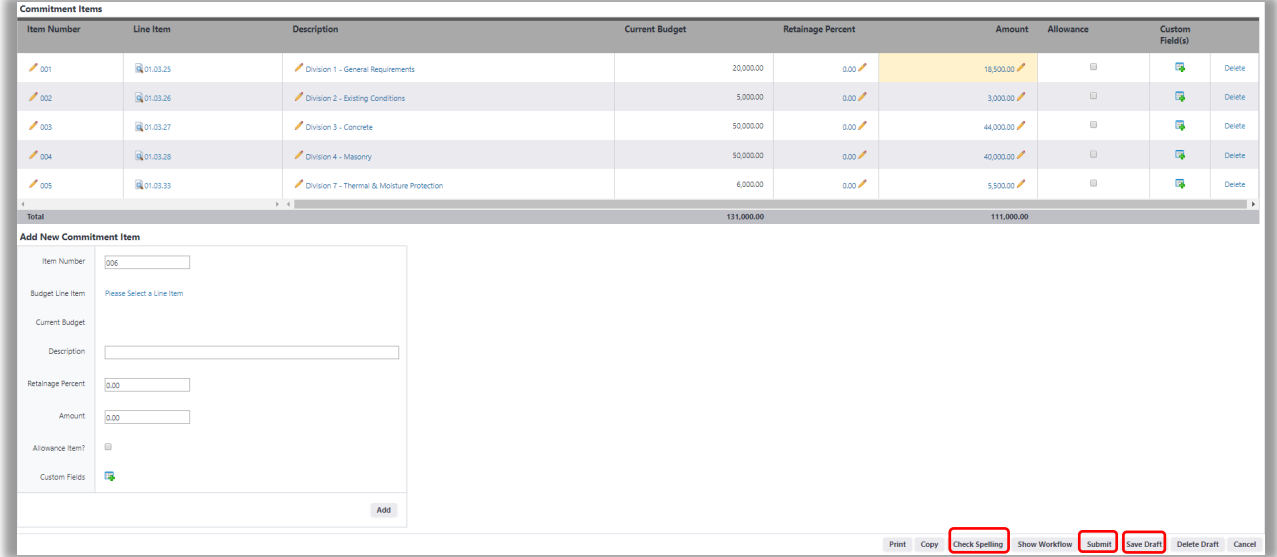

- Select the **Save Draft** button
- Select the **Check Spelling** button to perform a spell check. Note that verbiage included in the commitment will appear on the Purchase Order verbatim, so it is important for it to be correct.
- Select the **Submit** button to route the process to the next step (see Routing Workflow Heading)